# *Quick Start Zeiss LSM 510*

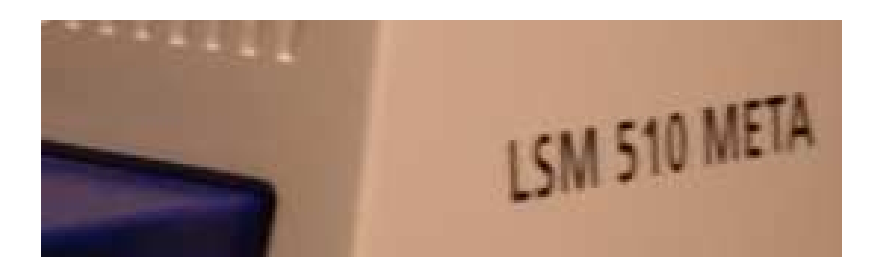

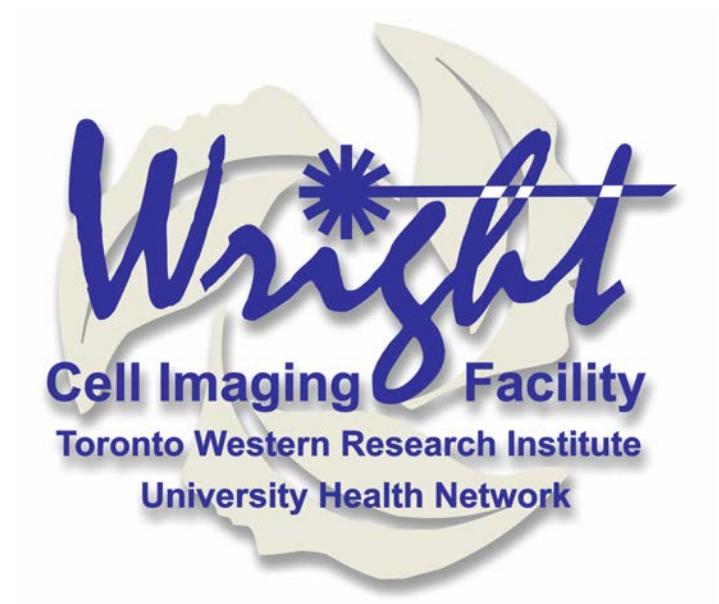

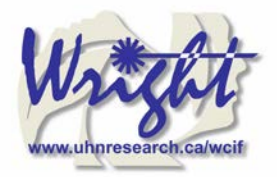

# **Table of Contents**

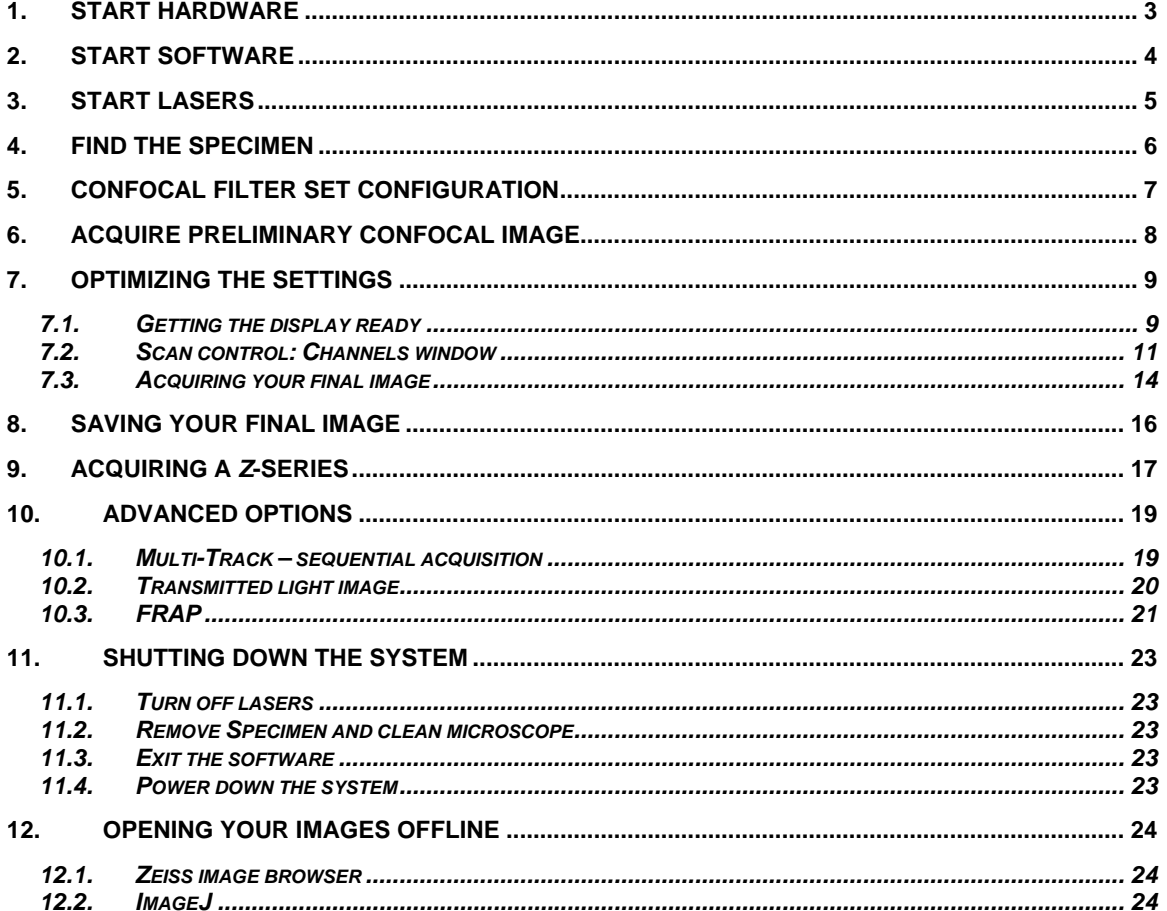

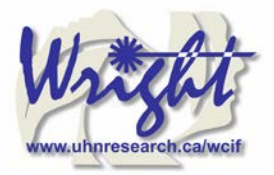

# **1. Start Hardware**

Turn on the mercury short arc lamp light switch. *Note:* Whenever the mercury lamp is turned on, it should be left on for at least 30 minutes. Once the lamp has been turned off, it should not be turned on again for 30 minutes.

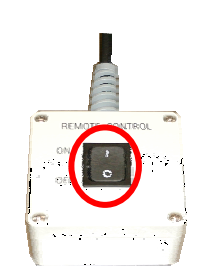

Remote control

PC power

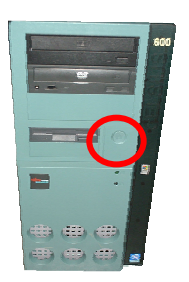

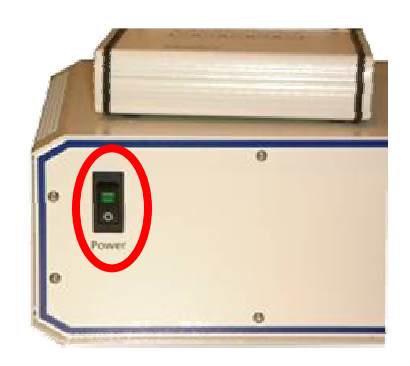

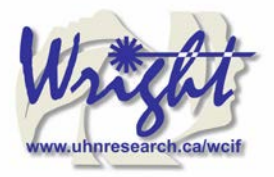

ZEISS

Exit

# **2. Start software**

- Log on to Win2000 (you will be issued with a username and password during training). Change your password now if you have not already done so.
- If you are using the UV laser, start this no before starting the LSM software.

富

 $\blacksquare$ 

R

 $\heartsuit$ 

- Double click the LSM 510 desktop icon.
- The Zeiss LSM 510 switchboard window will appear

Make sure *Scan New Images* is pressed and then click the *Start expert mode* button. If *Scan New Images* is not pressed, the software will start but no initialize the hardware.

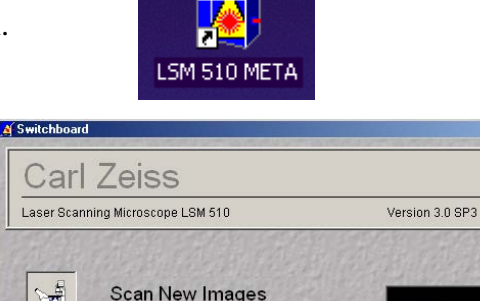

**Use Existing Images** 

**Start Routine Mode Start Expert Mode** 

© Copyright Carl Zeiss 1986-2002<br>Portions © Copyright 1996, Microsoft Corporation. All rights reserved

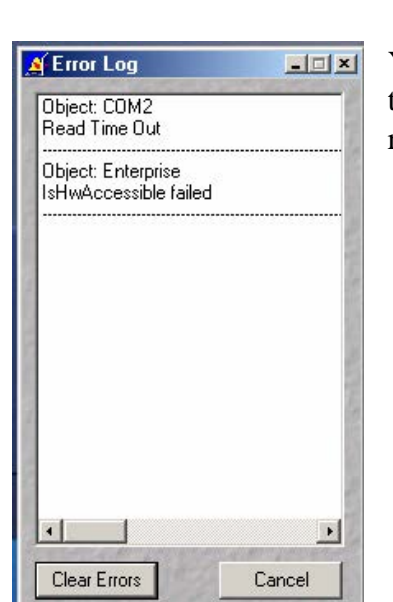

You will get an error message. Ignore it. It's just telling you the UV laser is not switched on. Contact facility staff if you require the UV laser. Press *Cancel* to close the window.

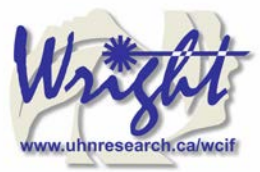

#### **3. Start Lasers Z LSM 510 - Expert Mode SP2** File Acquire Nocess 3D View Macro Options Windo Click the *Acquire* button on the toolbar. The lower toolbar will now File Proce Acquire change to the Acquire sub-toolbar and show the acquisition controls.  $7110$ 1 Config Scan EditROI Vlicro

Click the *Laser* button.

Turn on the desired lasers position: HeNe's to *ON*, Argon to S*tandby.* When the *Status* reads *Ready*, click the *On* buttons.

Also turn *OFF* any lasers that have been left on for you, but you will not be using. If the previous user has left the lasers on for you, Argon and Enterprise may already be in standby mode and ready to be tuned on.

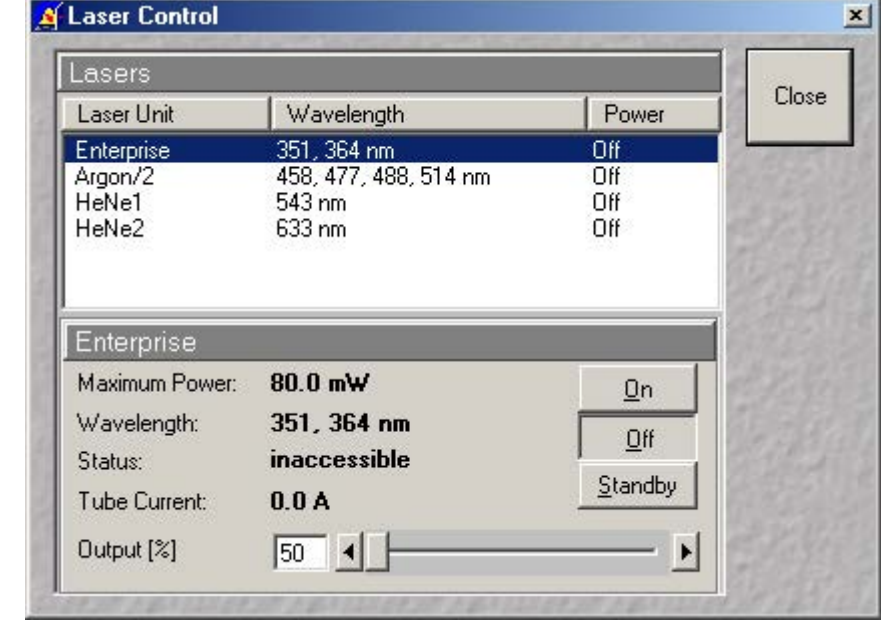

When all the *Status* reads *Ready*, close the Laser Control window.

# **4. Find the specimen**

- Change the microscope-light path to direct the emitted fluorescence is sent to the eyepieces by clicking on the *Eye* button in the LSM software toolbar.
- Move the correct objective into place using the *Objective* buttons on the microscope button.

*Do not use air-objectives after an immersion objective without wiping the immersion liquid (water or oil) from the specimen and objective.* 

- The arc-lamp light can be shuttered on and off by the *FL* button on the body of the microscope on the right hand-side.
- Brightfield, halogen light can be switched on and off *HAL* button on the body of the microscope.
- The fluorescence filter block (a.k.a. *reflector*) carousel can be switched back and forward using the two buttons marked *Reflector* on the body of the microscope, behind the right hand focus knob.
- Once you have found your specimen, redirect the light-path to button in the confocal by clicking the *LSM button* in the LSM software

The microscope will automatically change the filter-position and shutter the light sources

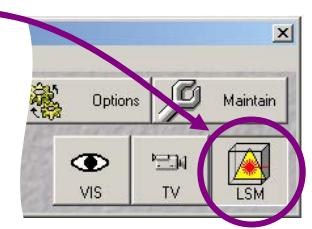

7FRO

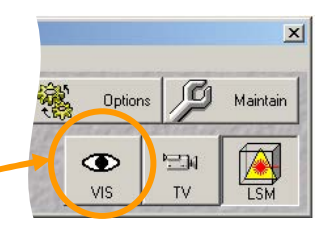

 $\overline{O}$ 

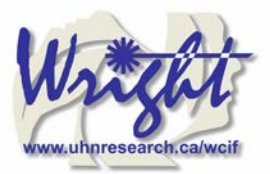

# **5. Confocal filter set configuration**

Click the *Config* button (in the *Acquire* sub-toolbar).

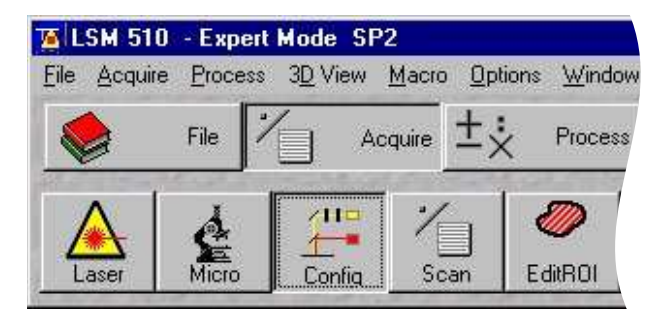

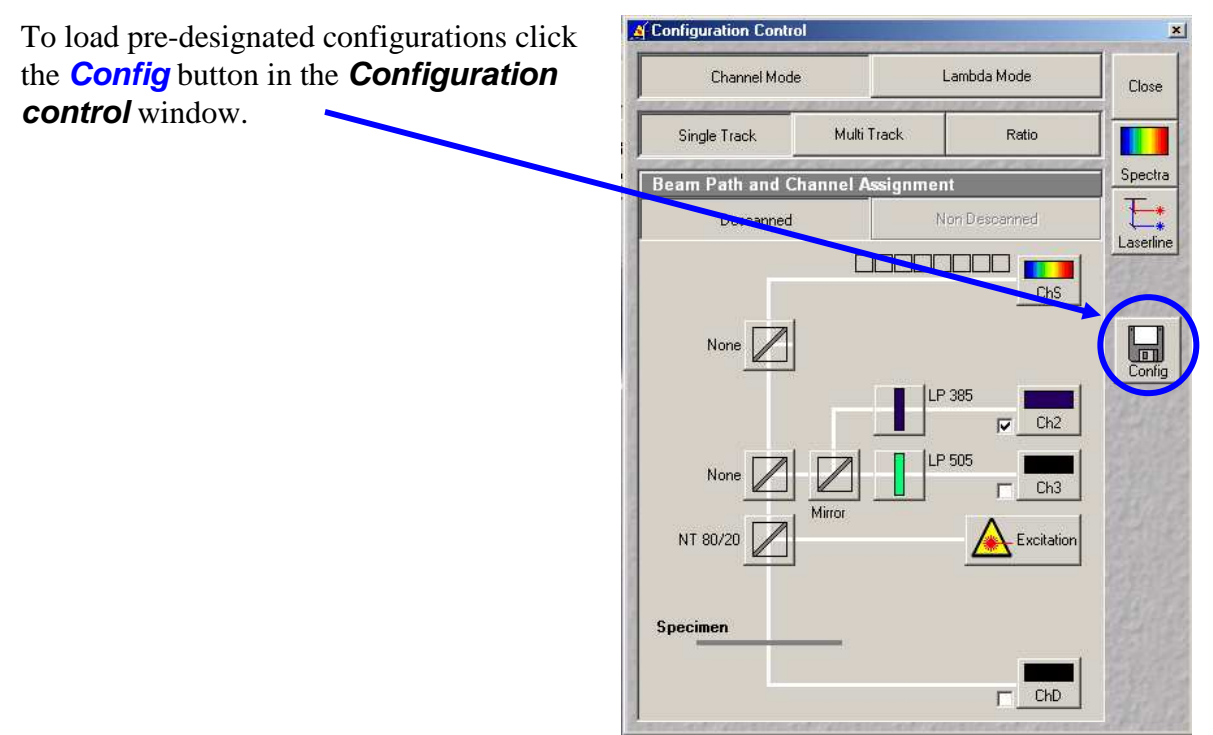

Click on the *drop down box* and select a desired configuration, apply then close. If you cannot see the appropriate configuration for you fluorophores, contact Facility staff.

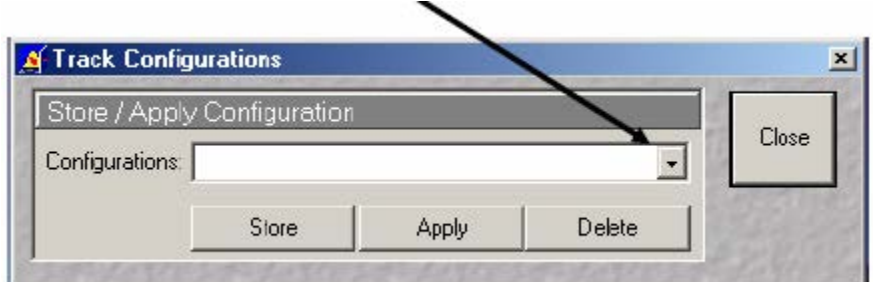

Check that the *Beam Path and Channel Assignments* settings are correct.

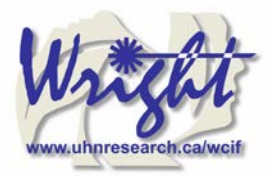

# **6. Acquire preliminary confocal image**

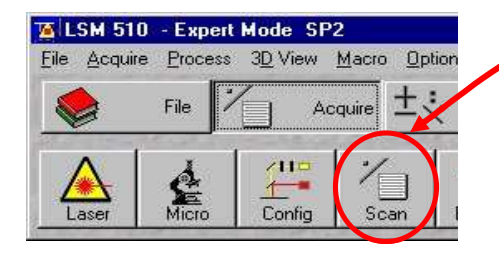

Click the *Scan* button in the Acquire sub-toolbar to open then *Scan control* window.

#### Click the *Find*

button and the computer will open a new image window and calculate the approximate levels to generate a starting image.

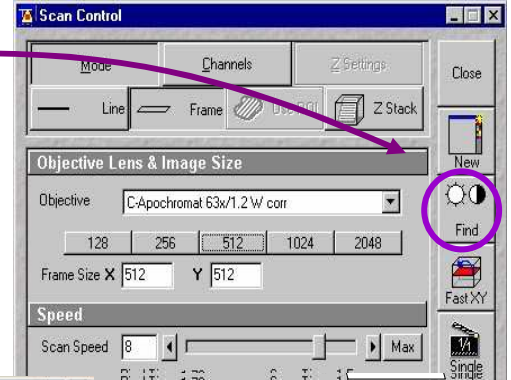

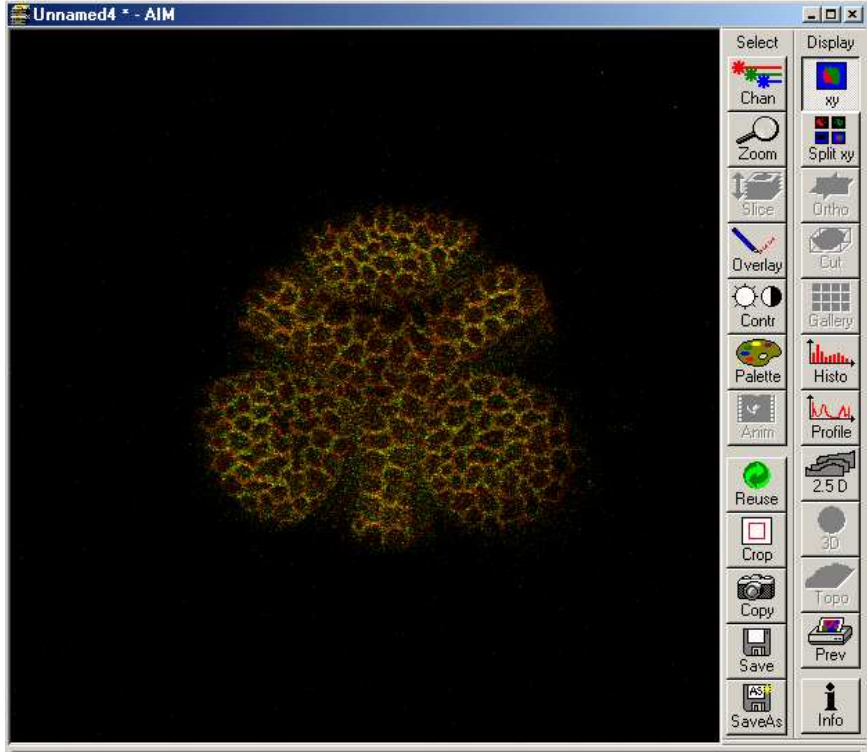

You will see an image looking something like this (left).

Ready, 512 x 512, 2 channels, 8 bit

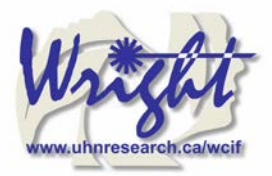

# **7. Optimizing the settings**

## *7.1. Getting the display ready*

For multi-label experiments, it is best to have both channels  $-10x$ displayed at once. Select Display To do this: \* ≖ n *Live* window. In the Live image window's *Display* side-bar, Chan click the *Split xy*   $\mathbf{r}$ button ()  $\mathbf{E}$   $\mathbf{R}$ Split xy  $Fe$ Zoom lize This will make your image small so resize the image window (usual Windows mouse-drag). Then click on the *Zoom* button to Zoom toolbar Ortho bring up the Zoom sidebar and select *Auto* button. Slice  $|D| \times$ This current type of display does not allow fine tuning of the imaging Display Select parameters and so needs to be adjusted. **Kyczen** O Optimizing the confocal settings is best done with the image pseudo-Chan xy aa<br>Ma  $\mathcal{Q}$ colored to highlight saturated and zero value pixels. Zoom Split xy To do this, first click *Palette* on the image window tool bar and the *Color Palette* window will open. **O** verlay Cut  $\infty$ E E E E<br>E E E E E<br>E E E E E Click *Range Indicator* and close the window. Contr Ţ, **Color Palette**  $\boldsymbol{\mathsf{x}}$ Palette Histo **Color Palette List**  $M_A$ Profile Close  $\frac{5}{250}$ Mo Palatta **Flange Indicator** Reuse Giow Sud Rainbow Cro Addita Invasion Copy Topo List  $\sqrt{2}$  $\blacksquare$  $Prev$ Save  $\prod_{\mathsf{Info}}$ 闓 Now you will have an image where red represents the saturated pixels (i.e. SaveAs =255) and the blue represents the black pixels (i.e. zero).

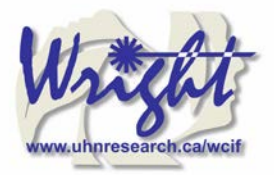

Your image window will now look like this.

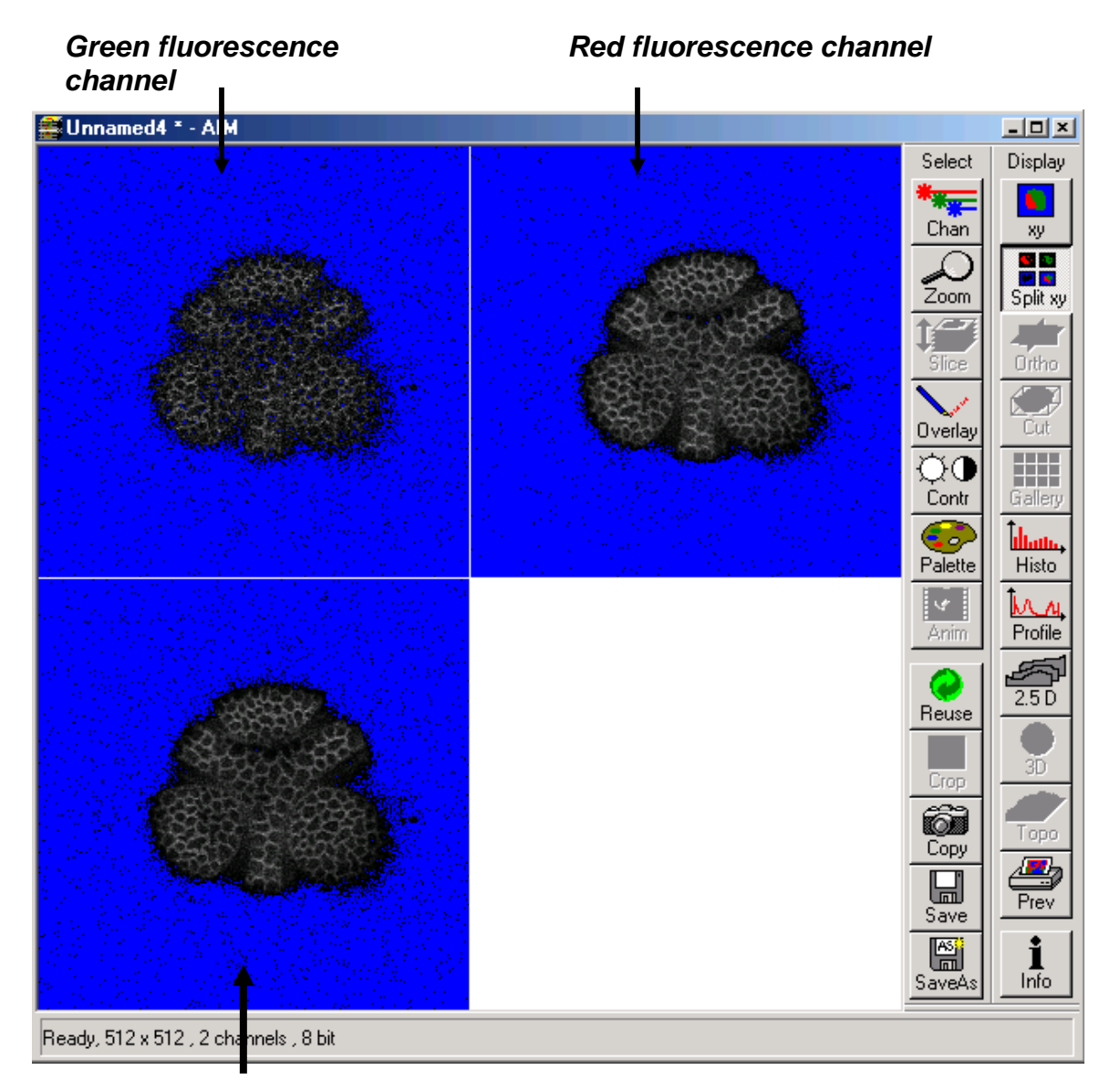

*Merge channel – ignore this channel while you set the parameters below*

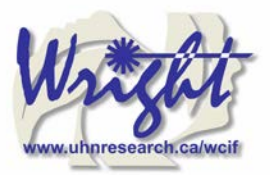

## *7.2. Scan control: Channels window*

Click on the *Channels* button of the *Scan control* window.

By clicking the **ch1** or **ch2** buttons, you select which channel (i.e. which fluorescent label) to adjust.

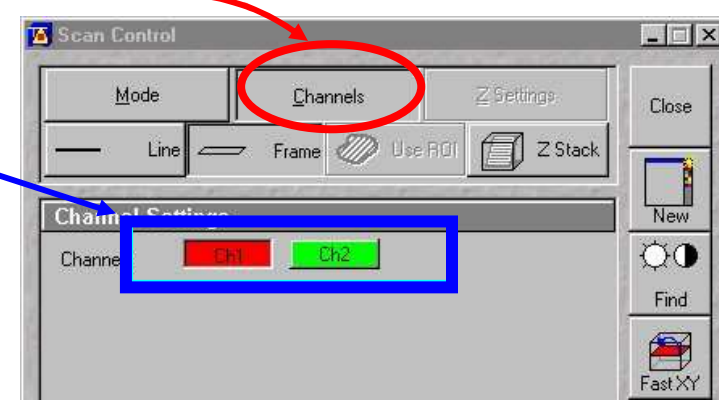

These settings need to be adjusted for each channel separately.

#### 1. Set *Pinhole of each channel*:

`

The pinhole diameter determines the thickness of the optical section – i.e. the *axial*  **resolution**. By increasing the pinhole diameter (and therefore optical section) you are also increasing the amount of out of focus fluorescence being detected. Start with each at the optimum (1 Airy Unit) by clicking the *1 button*.

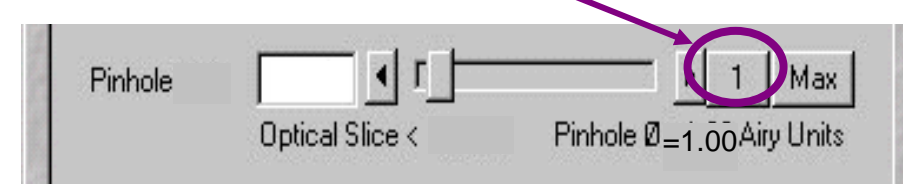

This will give different *Optical Slice* values for each channel. Increase the pinholes of the shorter wavelength channels to match the longest wavelength.

Do not go below 1 Airy unit – you will lose signal with no significant improvement in axial resolution. Adjust the Pinhole for each channel so that they have the same optical slice (typically the green channel will be  $\sim 1.1$  Airy units). See supplementary tutorial sheet: *The confocal Pinhole and Resolution* for a detailed explanation of this setting.

2. Check focal plane

Click the *Fast scan*

button to start acquiring a high-speed, low quality image. Use this mode to focus up and down through the specimen to get the desired focal plane.

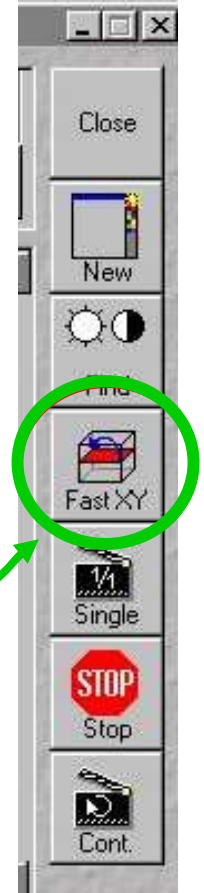

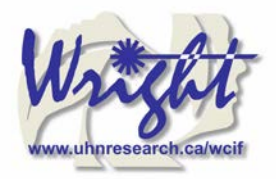

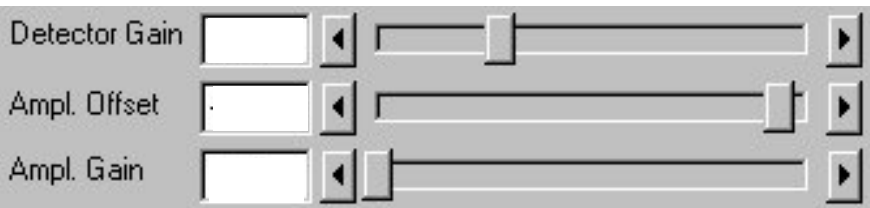

#### **You need to set the detector range to match the dimmest and brightest signal from the specimen. Setting the detector incorrectly results in the loss of information from the specimen.**

3. Set *Ampl. Offset* – setting the 'min' signal

This should be set next, but may need re-setting later. While acquiring with the *Fast scan* button, adjust the *Amp. Offset* so that only a few of the pixels in the background of the image are blue. If you have a lot of blue colour in the background, move the slider to the right.

4*.* Set *Detector Gain and Excitation power* – setting the 'max' signal

The 'max' signal is set by adjusting the *detector gain* and *laser transmission* simultaneously. You need to empirically work out the best laser power settings – low laser power causes less bleaching but requires the detector gain to be set high; which introduces noise.

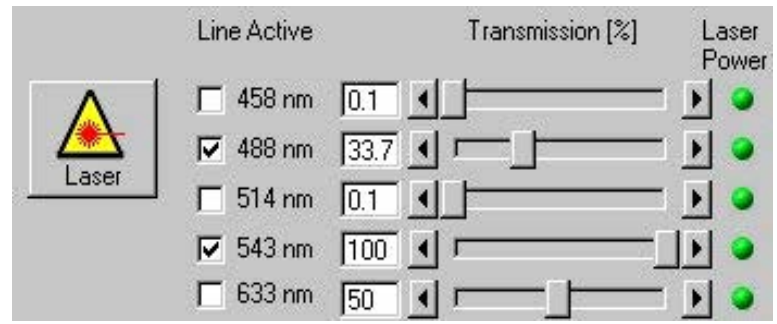

Whist acquiring with the *Fast scan* button, adjust increase the *Detector Gain* so that you get a bright image, but not too many red (saturated) pixels and not too much noise. You may need to adjust the *Ampl. Offset* if you increase the *Detector Gain* a lot. Around 600 is a good start. This should be set in conjunction with the excitation intensity.

#### 5. Set *Ampl. Gain*

Leave as 1 unless you have a very dim signal and nothing else works. This will amplify noise as well as signal.

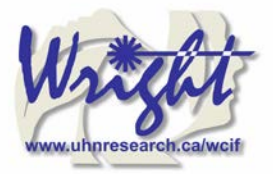

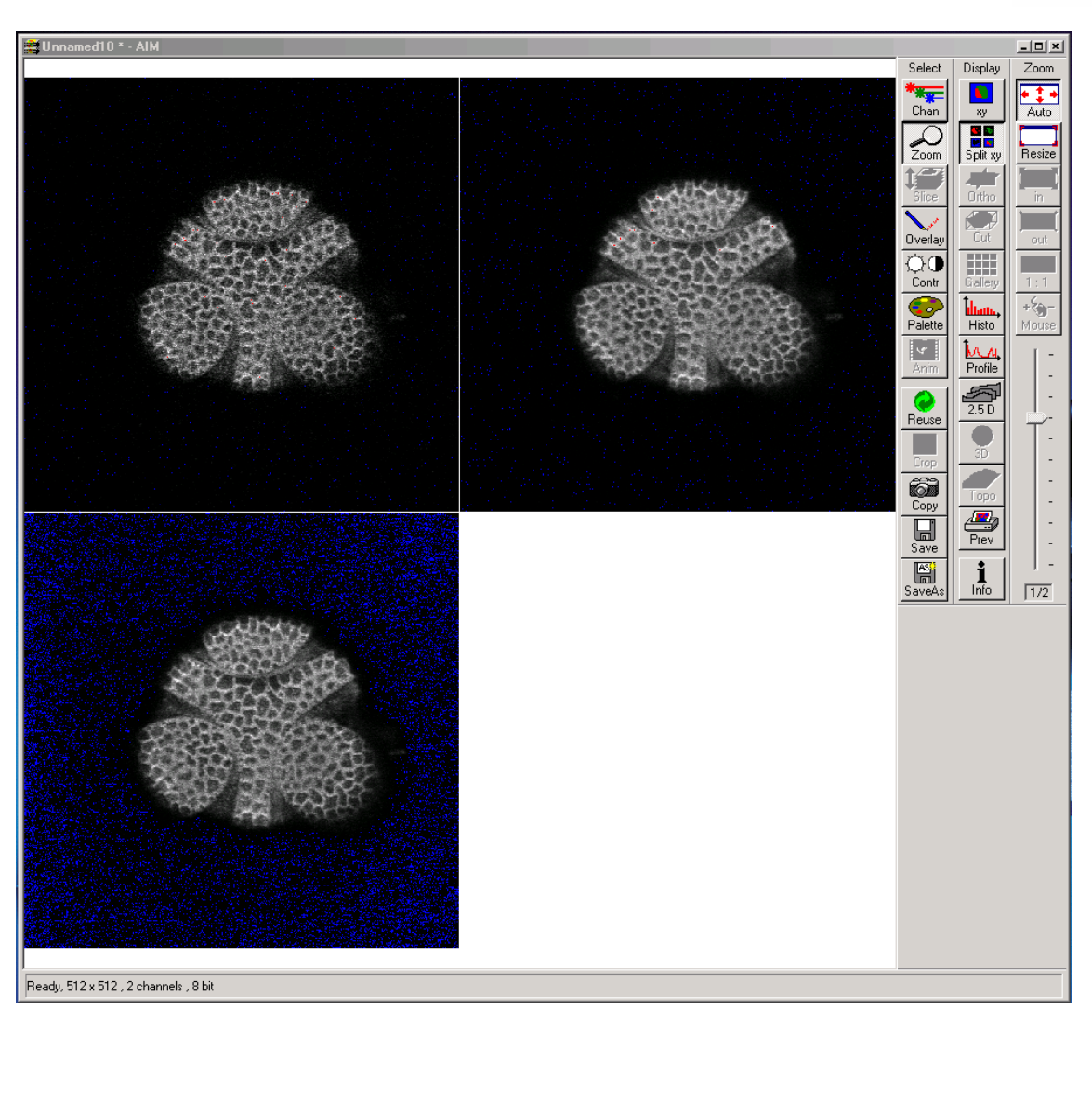

After you have set both channels, stop scanning by pressing the *Stop*  button and your image will look like this (above).

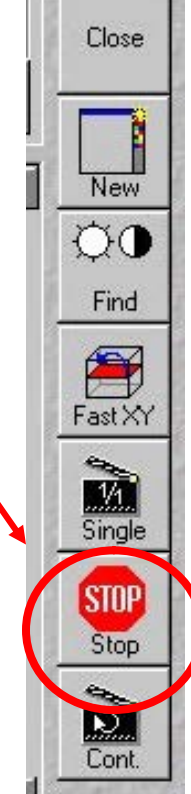

 $\Box$   $\times$ 

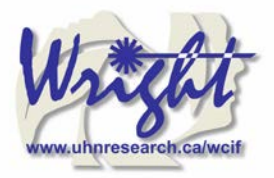

## *7.3. Acquiring your final image*

Once you are satisfied that each channels detector is set optimally to the range of the image, you can create your final image.

Go to the *Scan control* window and click the *Mode* button.

Change the *Frame size* by clicking on the *Optimal* button (see Appendix 1 for an explanation of this). ۱

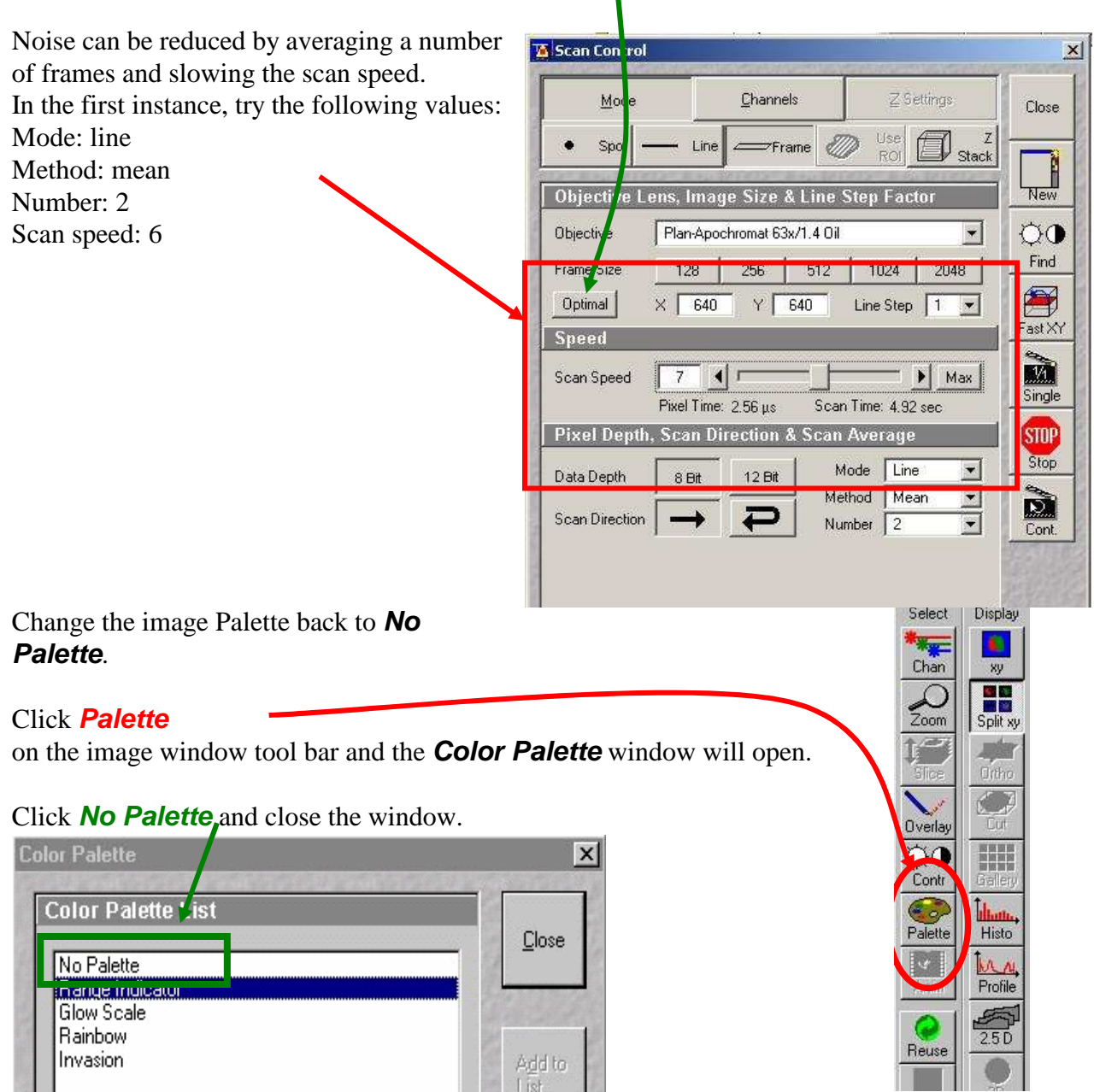

14

List

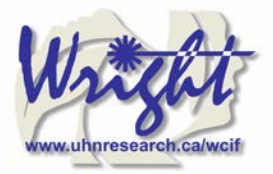

Click on the *Single* button in the scan control window to collect your final image (bottom).

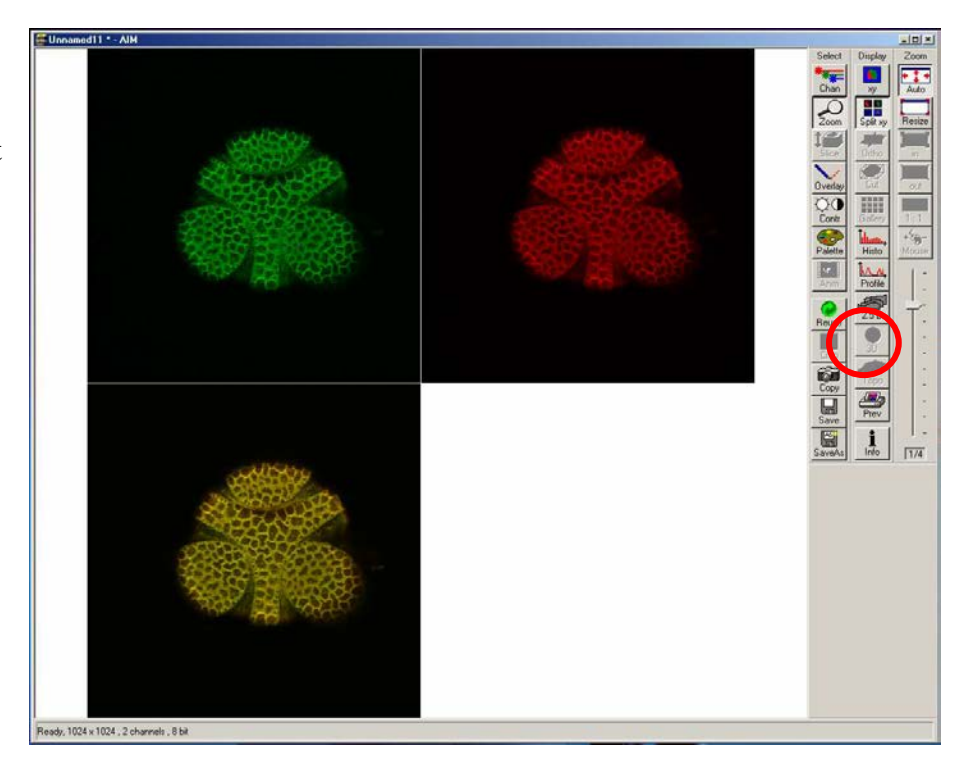

Click on the image window *Info* button. This will bring up a bar on the left of the image window with the image information on it.

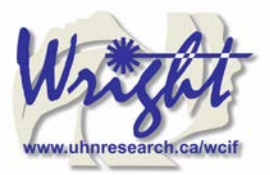

# **8. Saving your final image**

When you are satisfied with your image you need to save it to your database. Images are saved to Databases. A database can be single or multiple images or stacks.

#### Press *Save as*

in the image window and the *Save Image and Parameter* window will open.

You can now chose to add your image to an existing database (*Open MDB* button), or create a new database (*New MDB* button) Name the file and include any other information in the description of notes sections.

Do not select *Compress file* option.

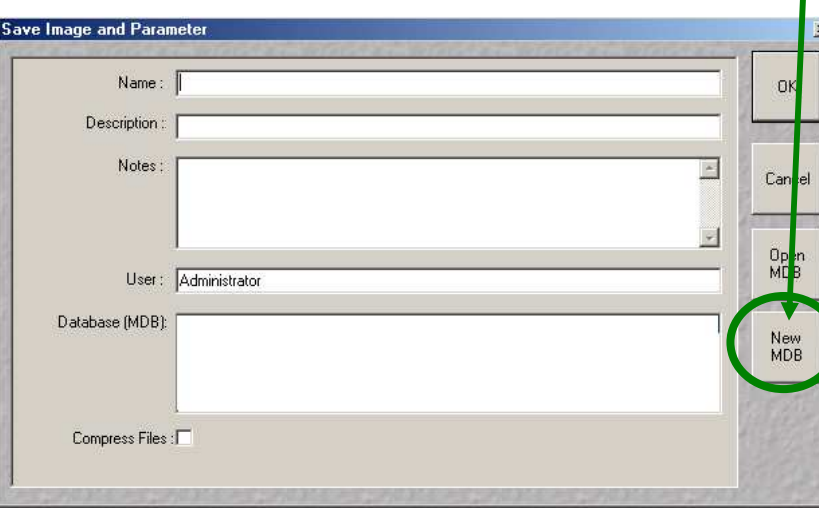

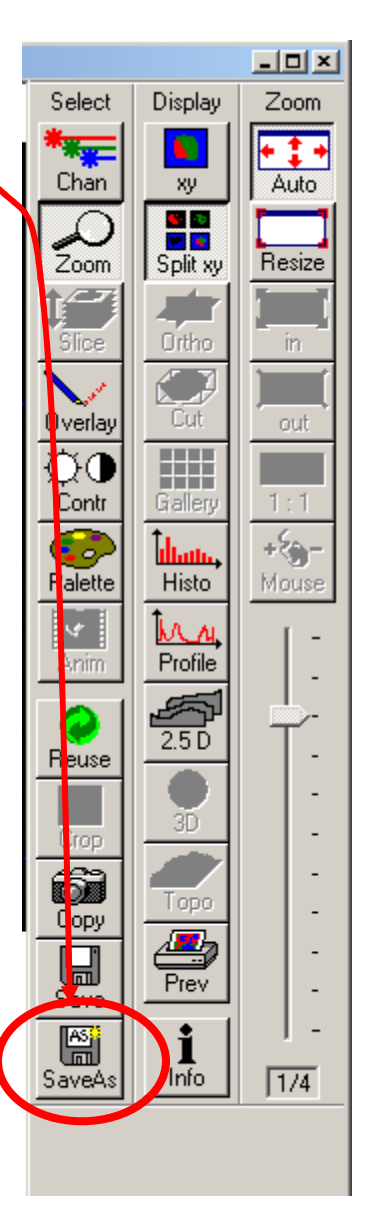

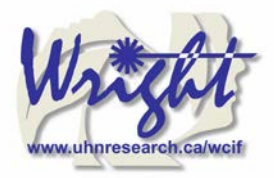

# **9. Acquiring a** *Z***-series**

Having set the system to acquire a satisfactory image, you can acquire a z-series. It may be worthwhile changing the frame size to 512×512 to minimize file size and to speed acquisition.

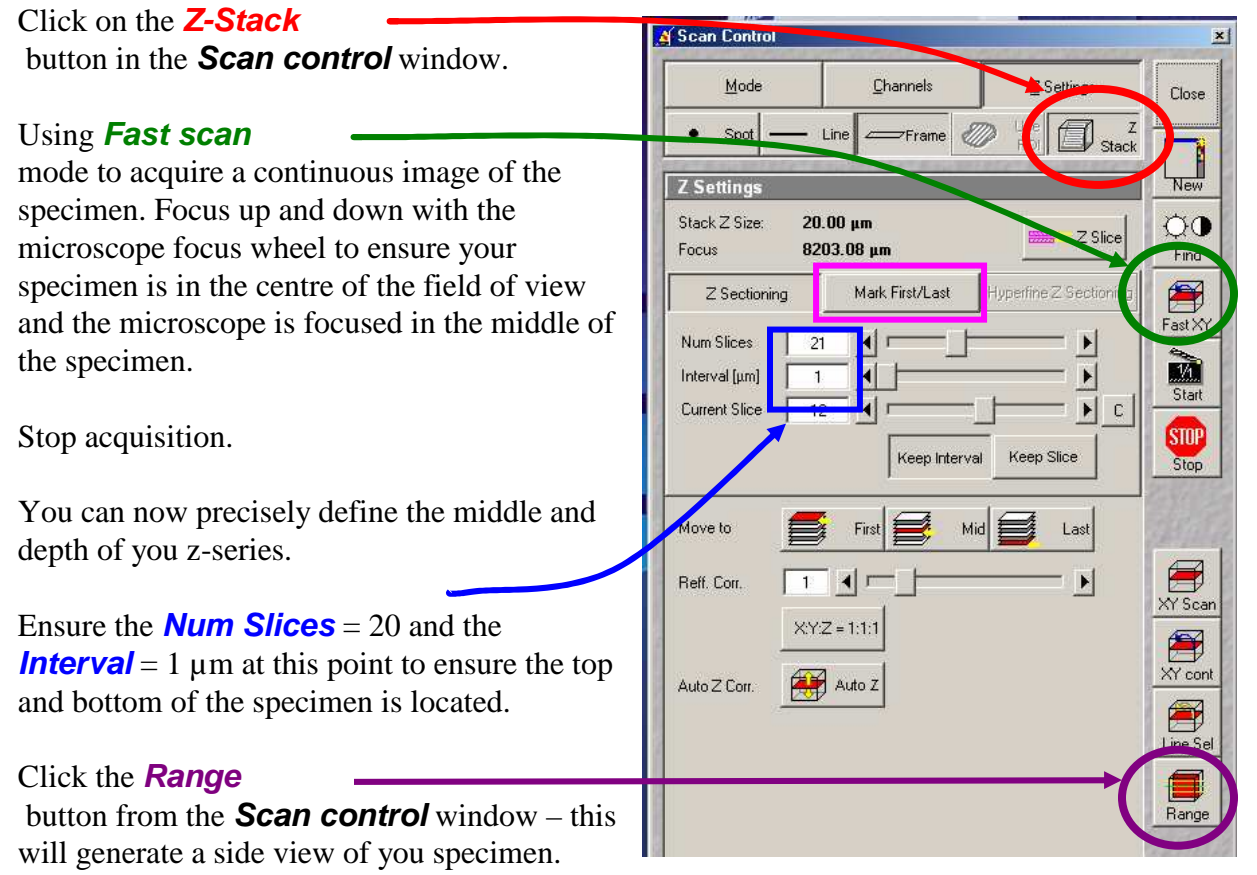

This button is not available if the *MarkFirst/Last* button is depressed.

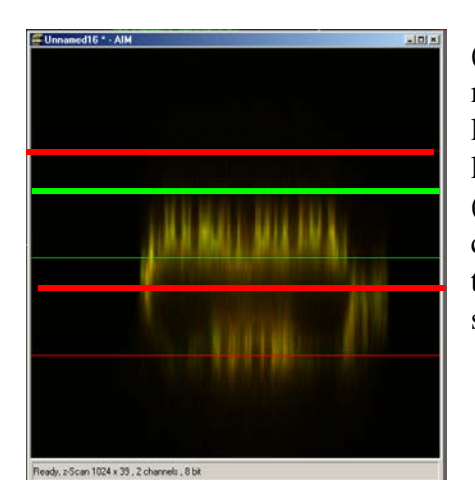

(LEFT) The green line represents the middle of your z-series. The upper red line represents the top and the lower red line the bottom of the z-series. (RIGHT) Drag the green line to the centre of the specimen and the red lines to just outside the top and bottom of the specimen.

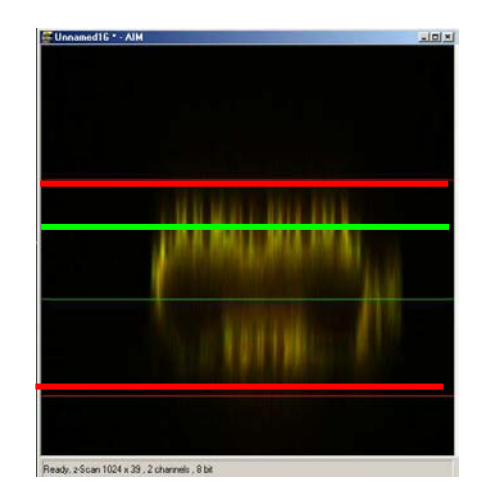

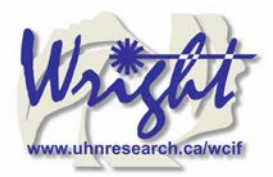

×

Close

 $\begin{array}{c} \mathbf{R} \\ \hline \mathbf{N} \\ \mathbf{B} \end{array}$ 

 $\circledcirc$ Find f

> M. Star **STOP Stor**

 $rac{z}{\text{ack}}$ 

In the *Scan* control window, click the *Zslice*

button to bring up the *Optical Slice* dialog

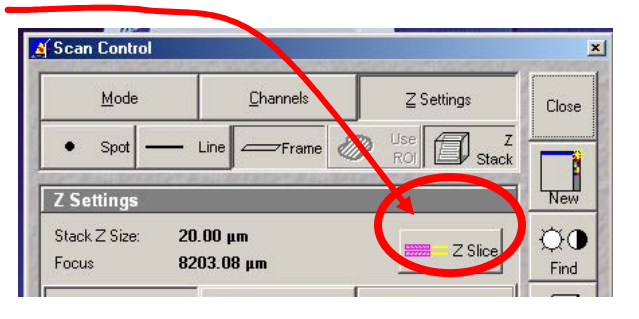

Click the *Optimal Interval*  button. Check the *optical section*  for each channel is the same and close. If you optical sections are different for each wavelength go to *Mode/Channels* and adjust the *Pinhole* so that each channel has the same optical section – around 1 Airy unit, but one channel will have to be slightly larger.

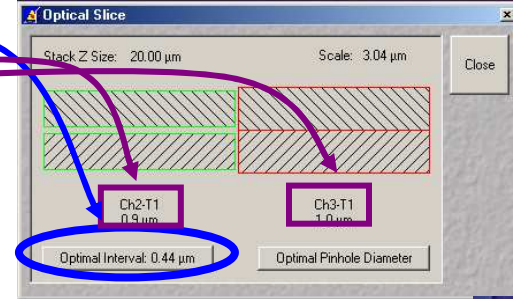

Readjust the red lines that indicate the top and bottom of the specimen (Step 7 above).

Reduce the *Frame Size* also if possible to speed stack-acquisition.

To acquire your z-series stack click the *Start* button.

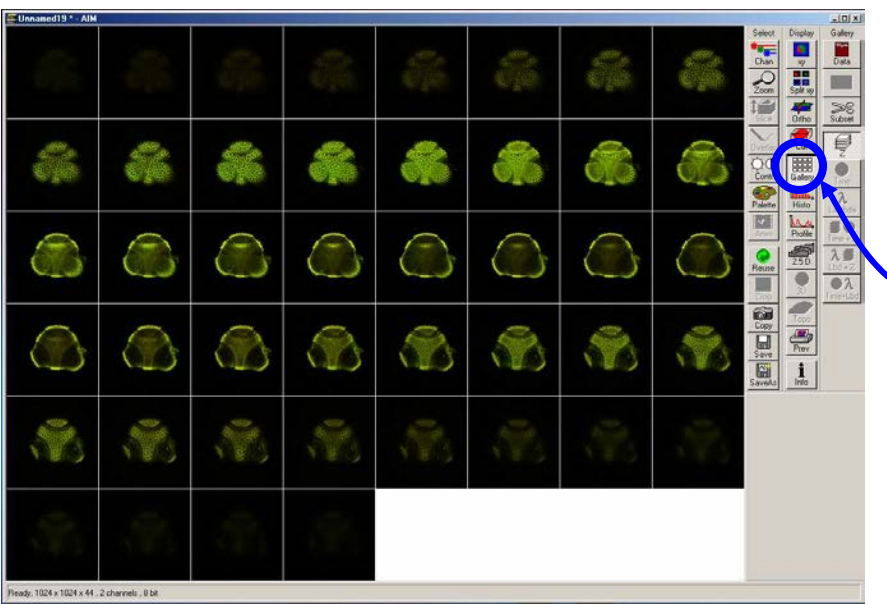

The system will begin scanning the specimen. You can check progress by selecting *Gallery* button on the image window sidebar.

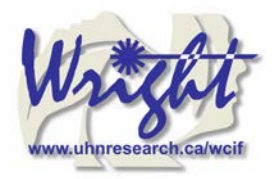

# **10. Advanced Options**

## *10.1. Multi-Track – sequential acquisition*

*Multi-track* can solve the problem of cross-talk. Typically this occurs with bleed through of green fluorescence in to the red channel. Multi Track avoids this by acquiring the fluorescent channels sequentially, not simultaneously as with *Single Track* acquisition. In *Multi Track* mode the red channel detector is turned on, the green one off. Then the red fluorophore is imaged.

The red channel detector is then turned off, the green one on and the green fluorophore imaged. Any bleed through of fluorescence from the green fluorophore to the red detector does not register.

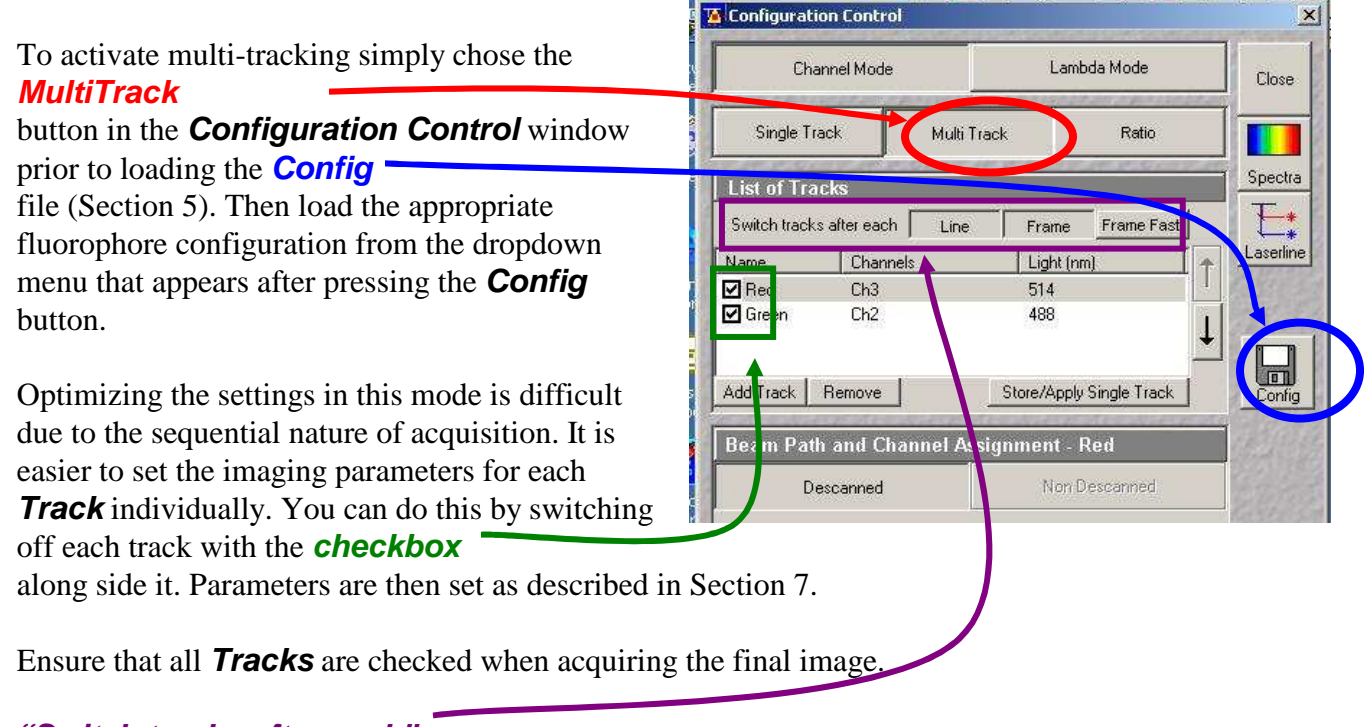

#### *"Switch tracks after each"*

#### This can be set as either *Line* or *Frame*.

If set as *Line* then each channel will *seem* to appear in the live window simultaneously as the confocal switches between tracks after each line is scanned. This is often easier to visualize. However, switching between each channel every line does not allow the hardware sufficient time to change filters or mirrors between tracks – you are relying on one filter-set combination to separate the different fluorophores. This may not be optimal. Selecting *Frame* will allow you to any filter combination for each channel but each channel will appear sequentially in the live window and each multi-channel image will take longer to acquire.

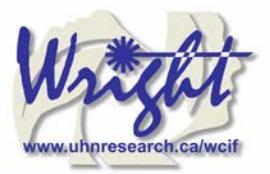

# *10.2. Transmitted light image*

Whilst the laser is scanning the field of view a certain amount of the excitation laser light passes through the specimen. This light can be detected and its intensity in each part of the field of view corresponds to the transmitted light optical properties of the specimen. In this way a "brightfield" transmitted image can be reconstructed. It is not a "confocal" image in that the light does not come from a single plane.

DIC – differential interference contrast BF – bright field DF – dark field

For this, the microscope transmitted path needs to be set correctly. Open the *Microscope Control* panel (Toolbar *Acquire* then *Micro*)

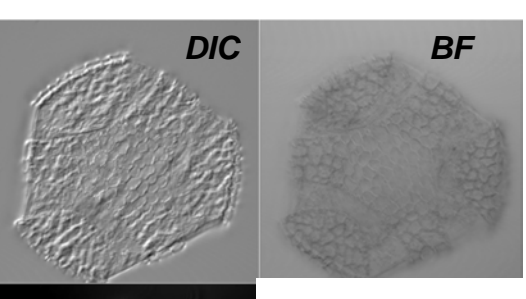

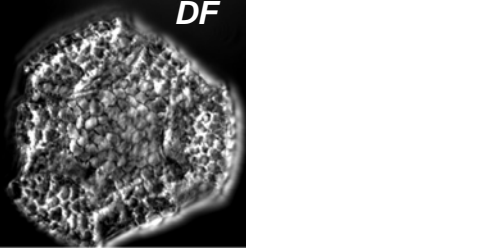

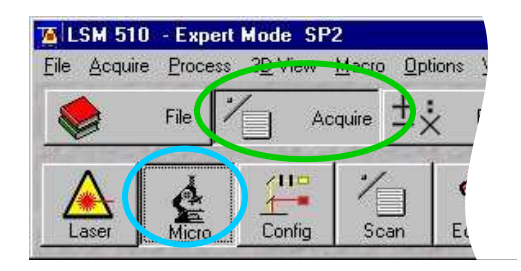

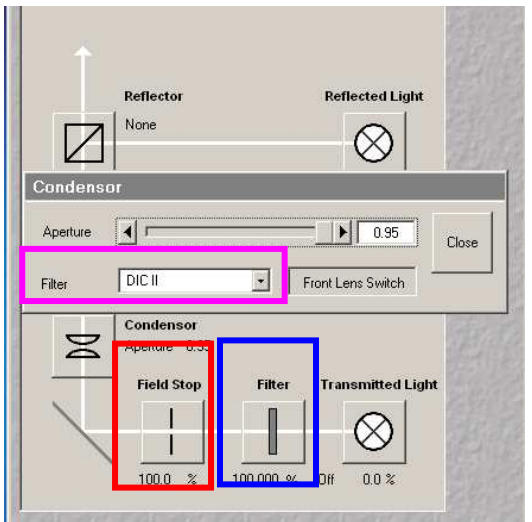

The *Field Stop* iris needs to be fully opened – 100%.

The *Filter* at 100%

The transmitted light to be at 0%.

Click o the *Condensor* button to reveal the condensor options

The *Condensor Filter* needs to be set to the appropriate type of brightfield i.e. BF, DIC, DF or Ph.

*NOTE: The software keeps changing the condensor settings back to "BF". Keep checking that it is set correctly*.

Then, whilst in fast scan mode, adjust the transmitted light channel's (ChD) detector gain and offset so that the background of the image is mid-grey and the brightest part of the image is near saturation (i.e. shows red with the *Range Indicator* palette).

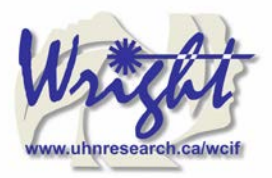

## *10.3. FRAP*

1. Click on *Edit Bleach* toolbar button to open up *Bleach Control* dialog.

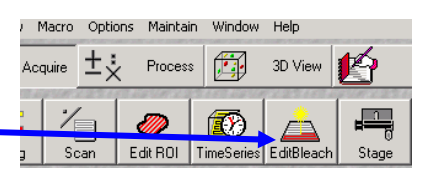

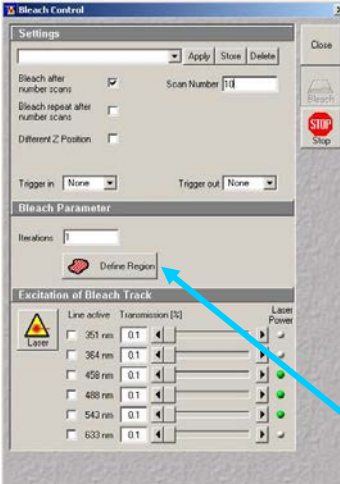

2. Set Bleach parameters in *Bleach Control* dialog Check *Bleach after Number of Scans* Set "*Scan Number*" to for pre-bleach imaging Set "*Iterations*" value – this may require empirical determination. It needs to be enough to allow complete bleaching but few enough to allow quick return to imaging. Try 10 as a first attempt.

In "*Excitation of Bleach Track"* set bleaching laser to 100%

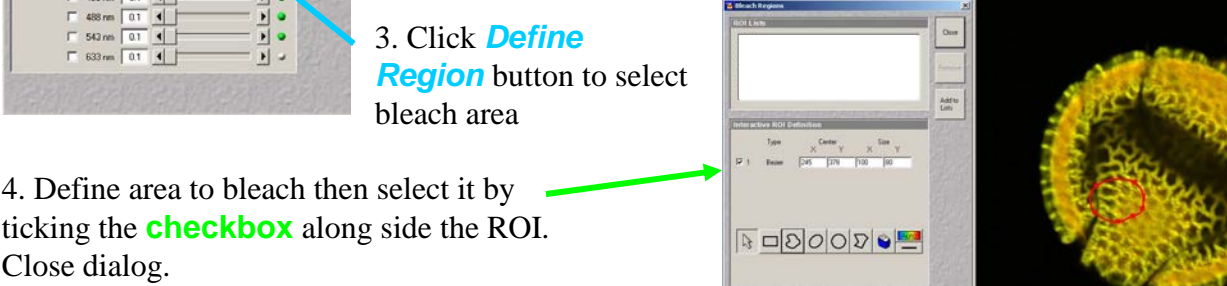

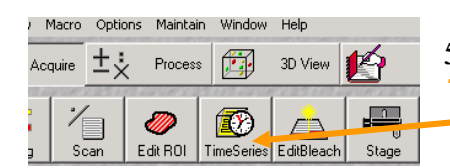

5. Open *Time Series Control* dialog by clicking the **TimeSeries** button in the main toolbar.

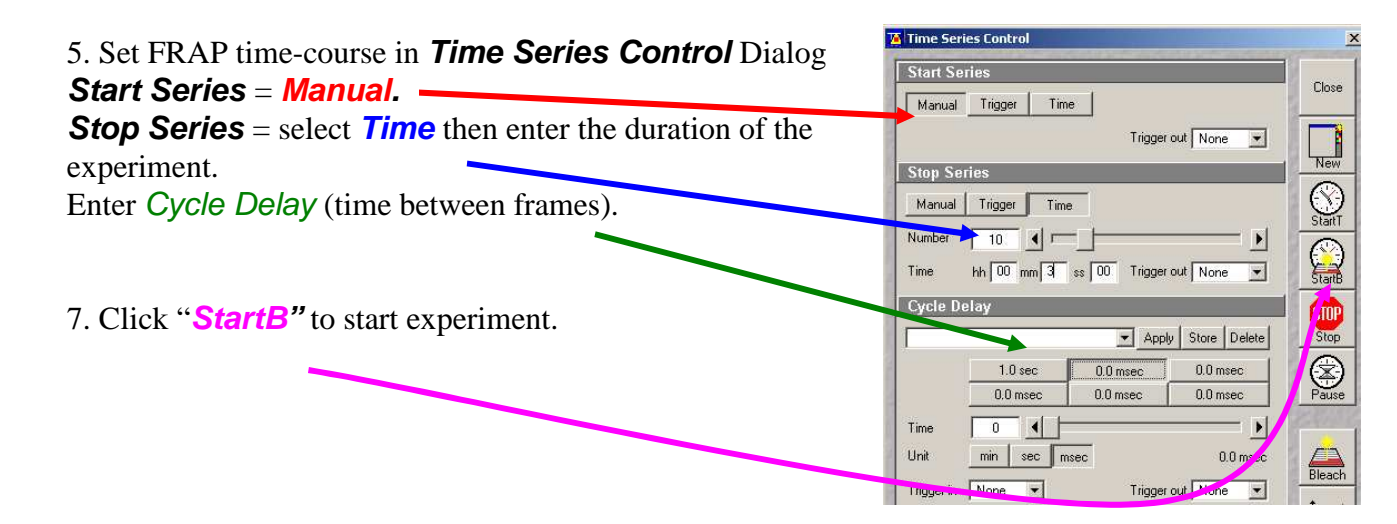

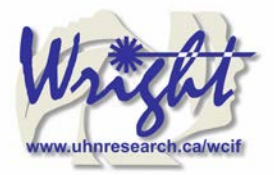

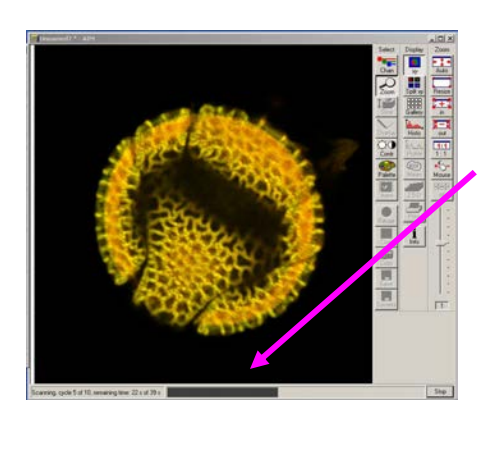

Experimental progress shown here. **Progress bar** will pause during the bleach process.

Bleached area

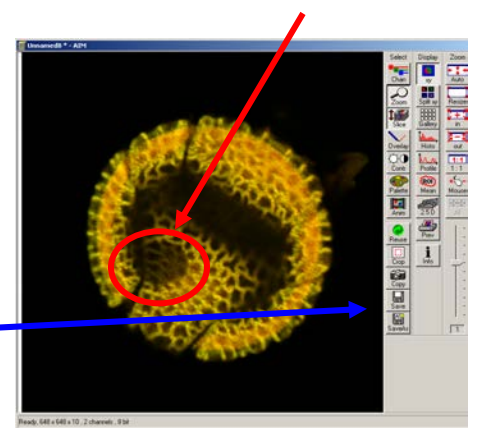

7*. Save* experiment

#### 8. Create ROI reference image

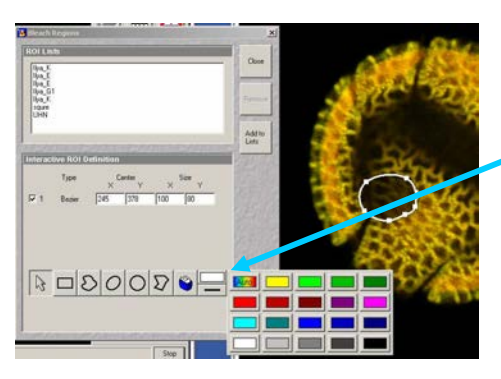

Turn ROI white by clicking the ROI colour button and selecting **white**.

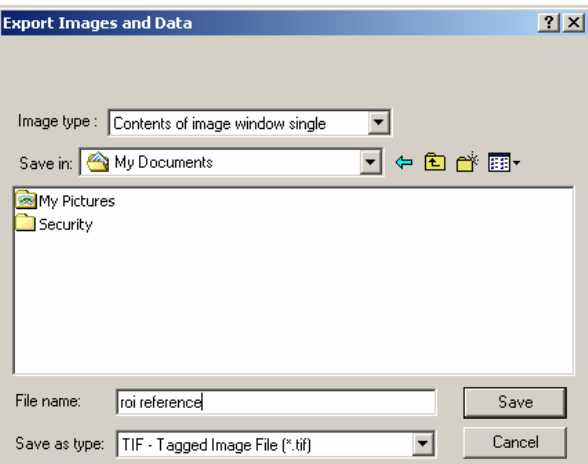

Export this image for reference via the menu command *File/Export.*  Image Type = "*Contents of Image Window Single*". Save in MBD folder. Image type = TIF.

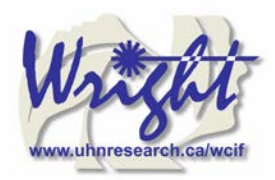

# **11. Shutting down the system**

## *11.1. Turn off lasers*

Click the *Acquire* toolbar button, the *Laser* button in the subtoolbar.

In the *Laser control* window turn each laser *Off* or to *Standby* if somebody is using the system within the next hour.

### *11.2. Remove Specimen and clean microscope*

- 1) Wipe off water from objective and specimen.
- 2) Move to a low power objective (5× or 10×) objective.
- 3) Lower the objective nosepiece using the lower *focus* button on the right hand side of the microscope base.

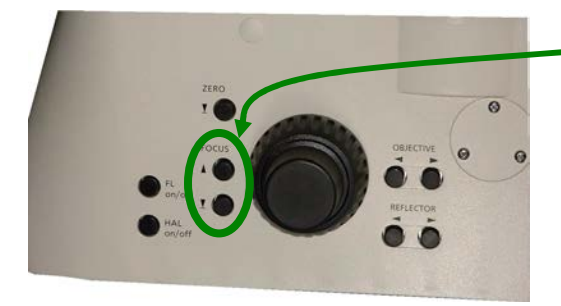

- 4) Turn off the epifluorescence lamp.
- 5) Cover the microscope avoiding the hot lamp housing.

## *11.3. Exit the software*

- 1) Exit the Zeiss LSM .
- 2) A message will come up reminding you not to power down the system until the laser is cool. Click *OK*.
- 3) If you have left the lasers on for the next user, you will also be asked whether you want the lasers switched off. Click *No*.
- 4) Read then close the WCIF Exit screen.
- 5) Burn your data to CD or copy across network (once installed).
- 6) Once you have finished with the computer, LOGOUT. If you do not logout, the system will continue to charge time to your account.

## *11.4. Power down the system*

*If nobody has booked for the next hour, please shutdown the system If the next person is the last booking of the day, please call them and confirm that they will be using it.* This requires that the *remote control* be switched off and the compressed air shut down.

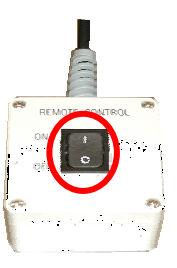

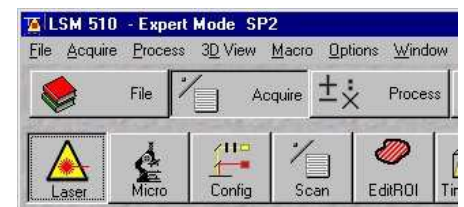

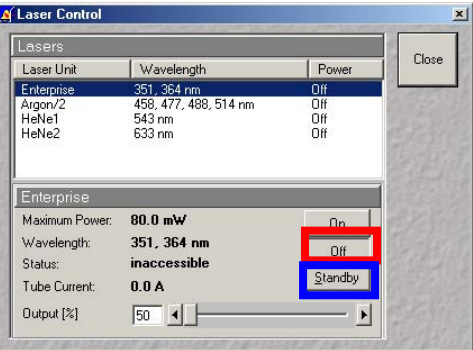

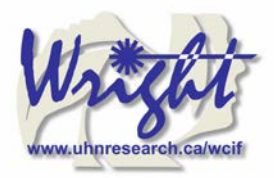

# **12. Opening your images offline**

## *12.1. Zeiss image browser*

#### **<http://www.zeiss.de/lsm>**

Follow link in lower right hand corner:

*"Free LSM Image Browser"* 

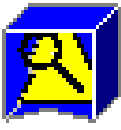

Requires a registration form to be completed and also the download and installation of an extra DAO file if you have Microsoft Office 2000.

## *12.2. ImageJ*

#### **<http://rsb.info.nih.gov/ij/>**

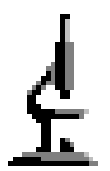

Plus Zeiss plugin <http://rsb.info.nih.gov/ij/plugins/lsm-reader.html> Requires images to be saved "uncompressed". See Tony Collins for help with installation and a separate manual for ImageJ.